一、請先在學校首頁-[教師專區]-[資訊教學文件]-[印表機]或教師交流區

#### 將程式複製下載回自己的電腦,再執行驅動程式

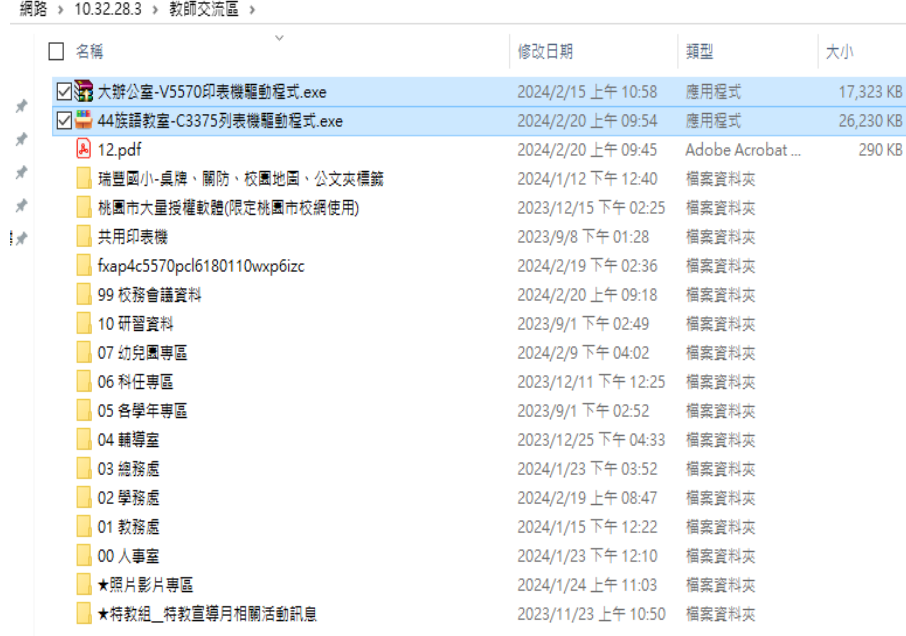

# 二、選擇[Accept]→允許[是] →[標準] →等待掃描到印表機

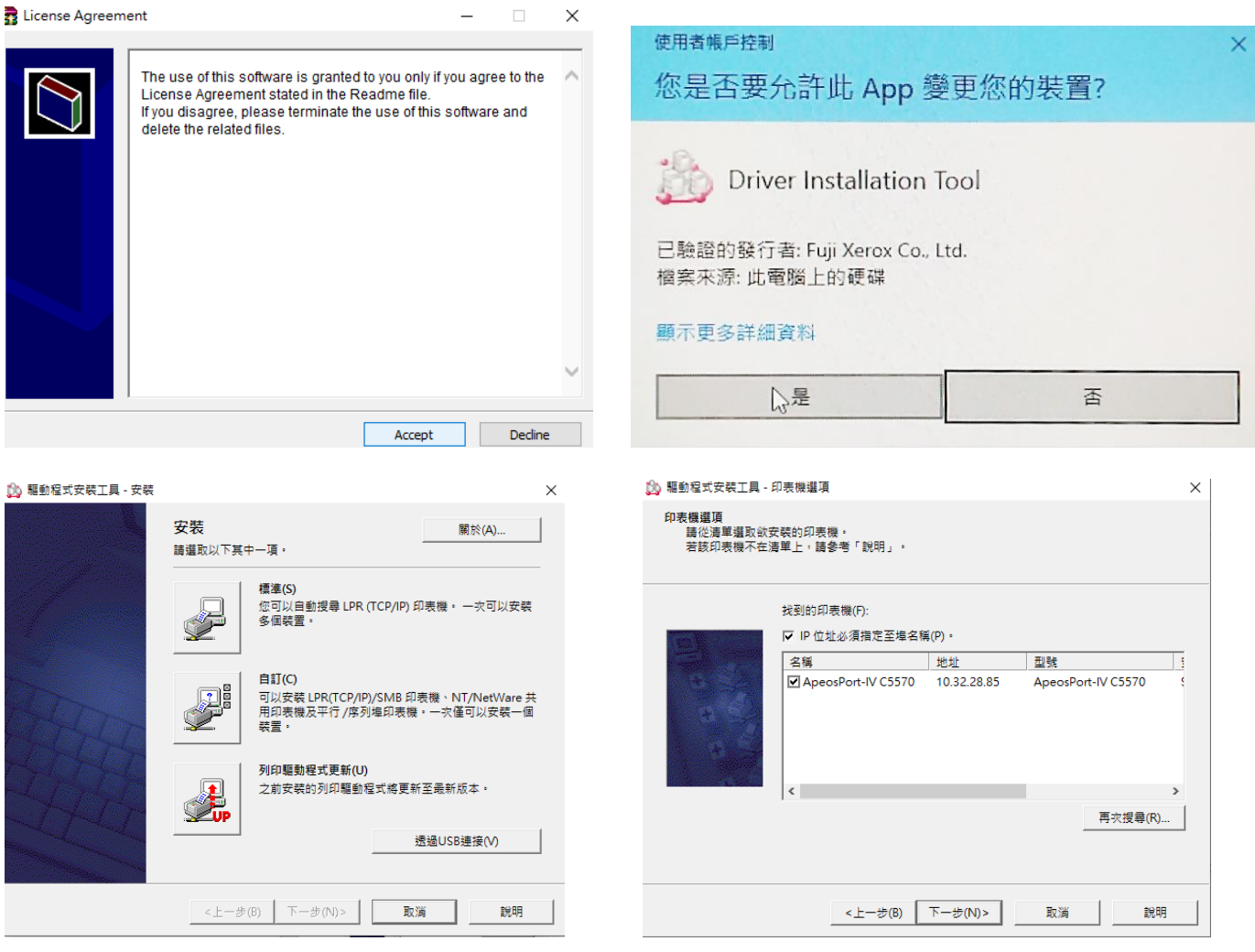

## 三、選擇 10.32.28.85 這一台 C5570 [下一步]→[安裝]等待完成→調整

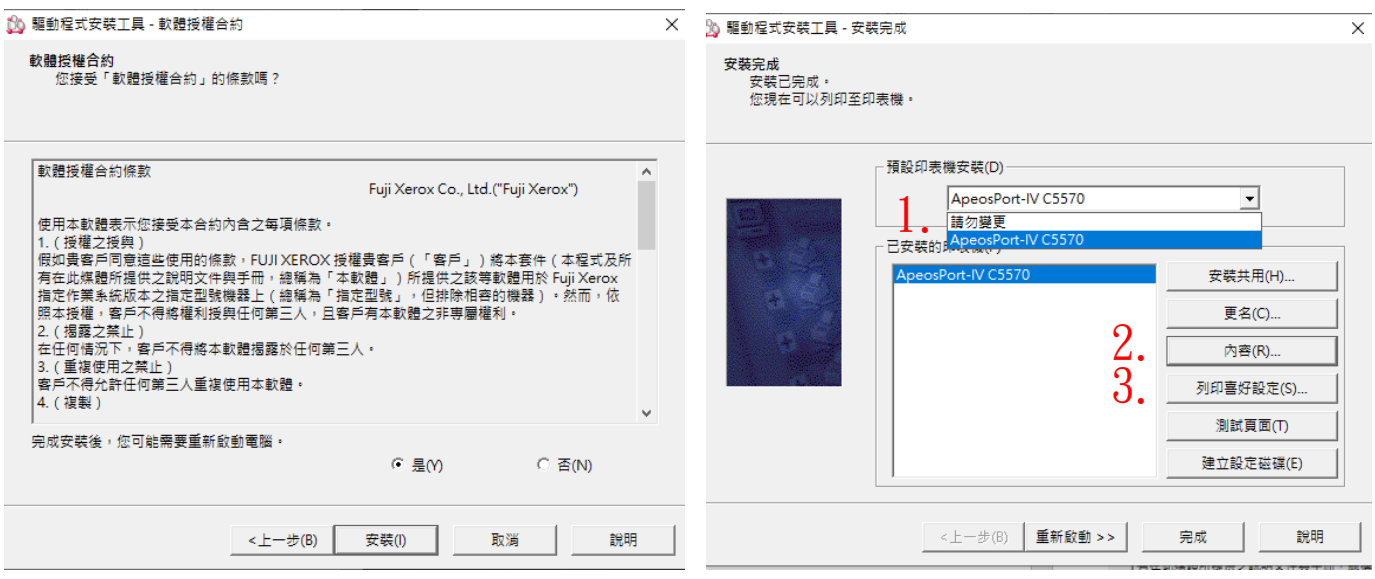

### 四、安裝完後調整設定:

1.將這台印表機選為預設。

# 2.[內容] →[配置] →[認證管理] →調整完[確定] →[確定]

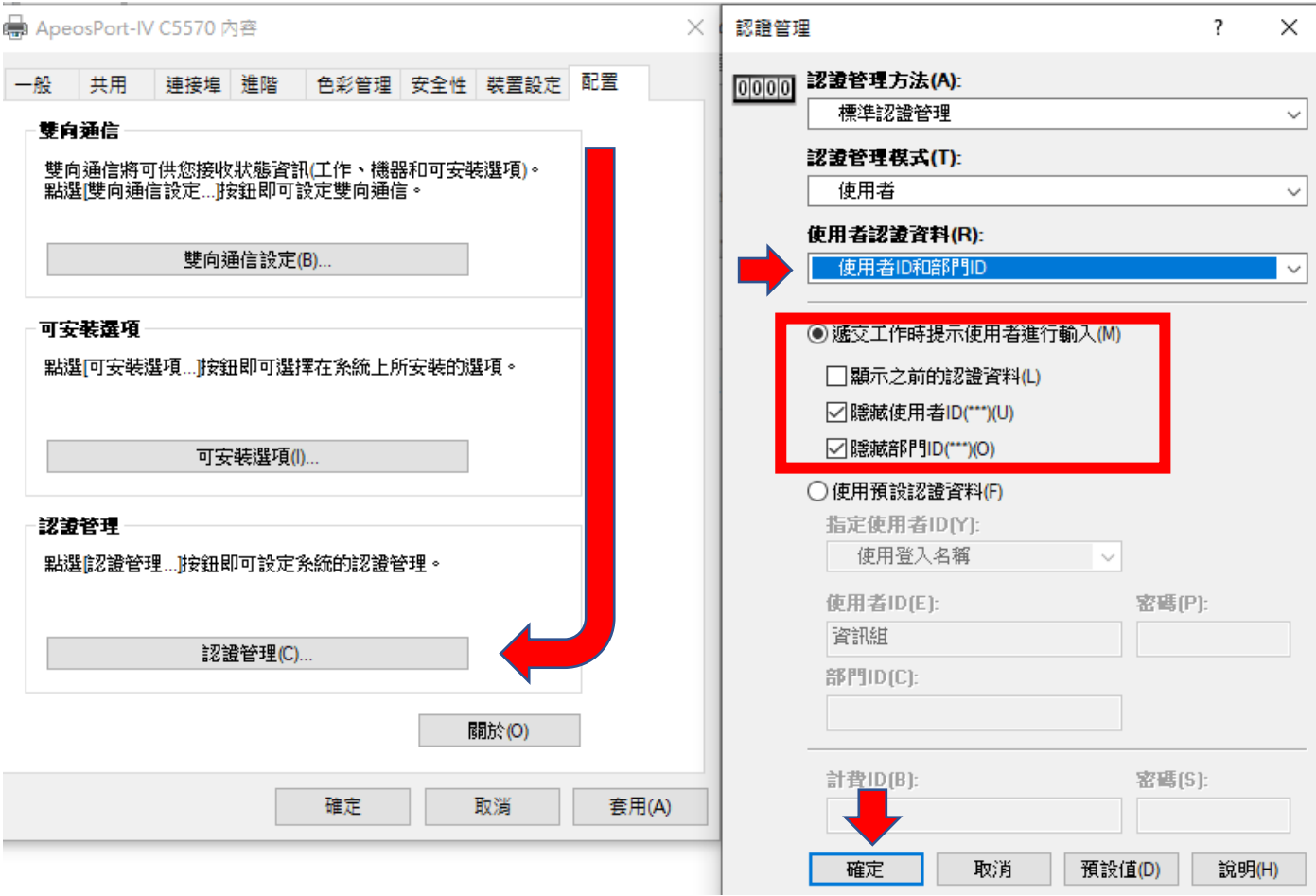

## 3.[列印喜好設定]-色彩模式預設調整為黑白→[確定] →[完成]

– ApeosPort-IV C5570 列印喜好設定  $\times$ 紙張/輸出 影像選項 色彩選項 排版/浮水印 詳細設定 傅真 工作類型(J): 雙面列印(S): 医 一般列印 單面列印  $\checkmark$  $\checkmark$ 設定(T).. 纸美(R): 印出方法(O): 尺寸: A4(210x297mm)<br>顏色: 白色<br>種類: 自動選擇 分頁(依份數)  $\checkmark$  $\mathcal{O}_2$ 色彩模式(C): 黑白  $\checkmark$ **輸出方法(M):** 自動選擇  $\checkmark$ 喜好設定(N): A <變更>標準  $\checkmark$ 儲存(V)... 編輯(I)... 狀態(U) 預設值(D) 全部預設(E) 說明(H) 確定 取消 套用(A) L

## 列印時跳出視窗填入個人使用者 ID(預設身分證末 4 碼)即可

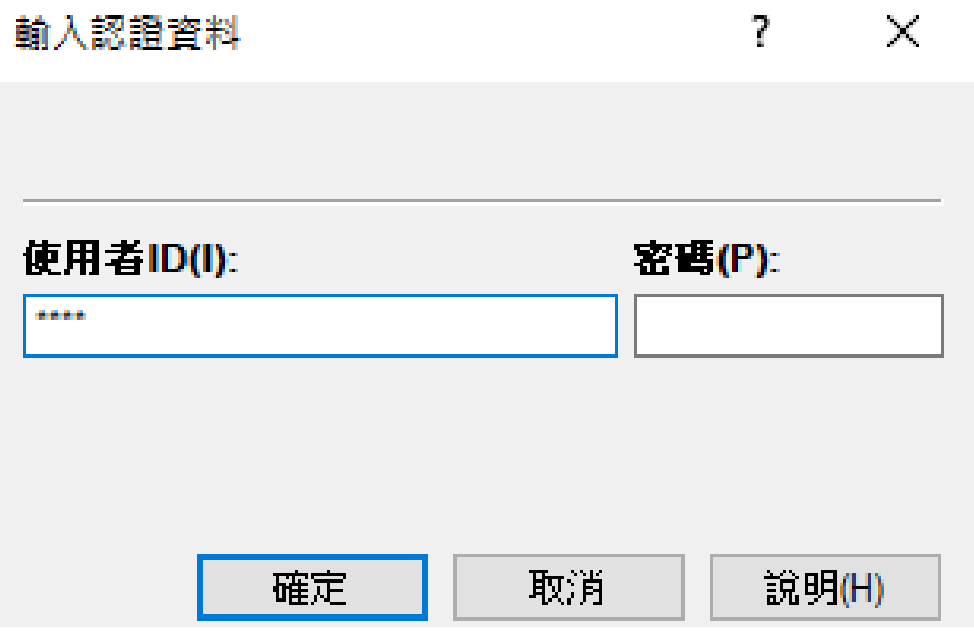